International Symposium 2022 Social Work and War: Glocal Collaboration in Practice and Education regarding Support to Displaced Persons

## 【注意事項】

- ・事務局でウェビナーの操作に関するサポートは行えません。
- ・ウェビナーの同時通訳機能を使用します。
- ・発表者は、発話言語のスライドを共有して発表します。
- ・英語表記または日本語表記は、資料でご確認ください。
- ・時間の関係上、Q&A に寄せられた全ての質問にはお答えできませんのでご了承ください。
- ・ウェビナーの同時通訳機能の使い方は、以下をご確認ください。

## 【言語通訳を聞く】

Windows |macOS

1.ミーティング/ウェビナーのコントロールで、[通訳]をクリックします 。

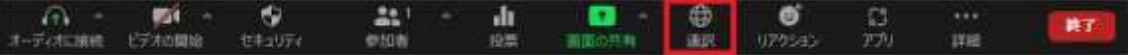

## 2. 聞きたい言語をクリックしてください。

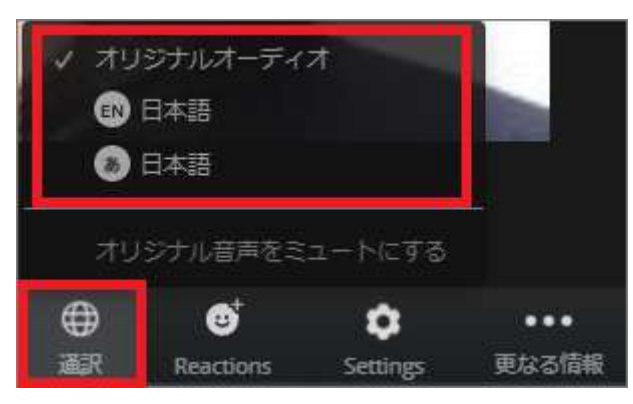

3. (オプション)通訳された言語のみを聞くには、「オリジナルの音声をミュートにする]を クリックします。

Note:

コンピュータのオーディオ/ VoIP を介してミーティングのオーディオに参加する必要があ ります。ダイヤルインまたはコールミーの電話オーディオ機能を利用する場合は、言語通訳 を聞けません。

言語チャネルに参加している参加者は、オーディオのミュートを解除して話すと、メインの オーディオチャネルにブロードキャストして戻すことができます。

iOS|Android

1.ミーティングコントロールで、省略記号アイコン(...)をタップします。

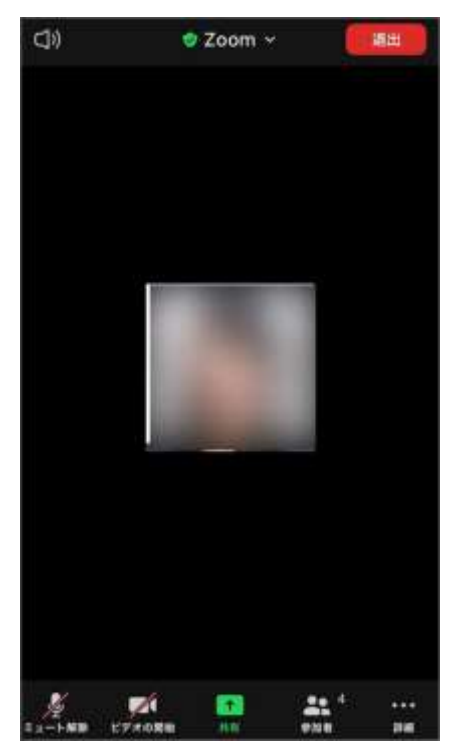

2.[言語通訳]をタップしま す。

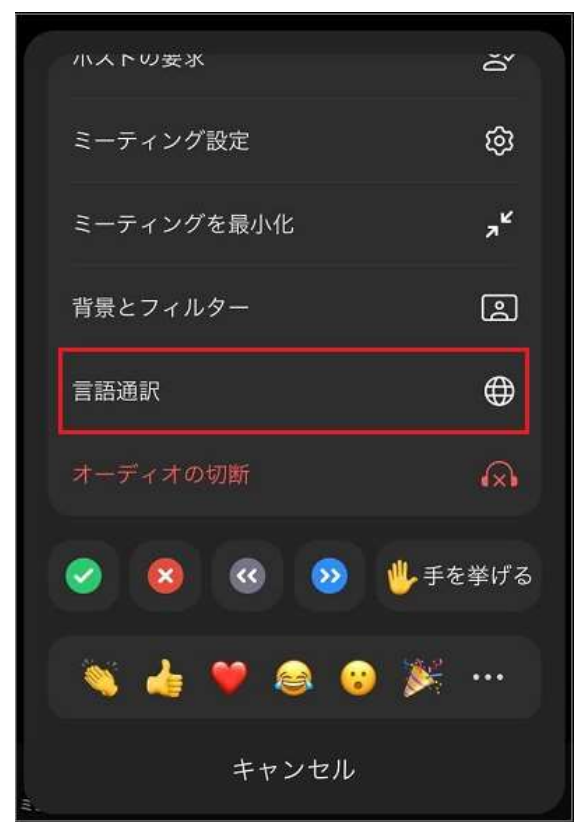

3.聞きたい言語をタップします。

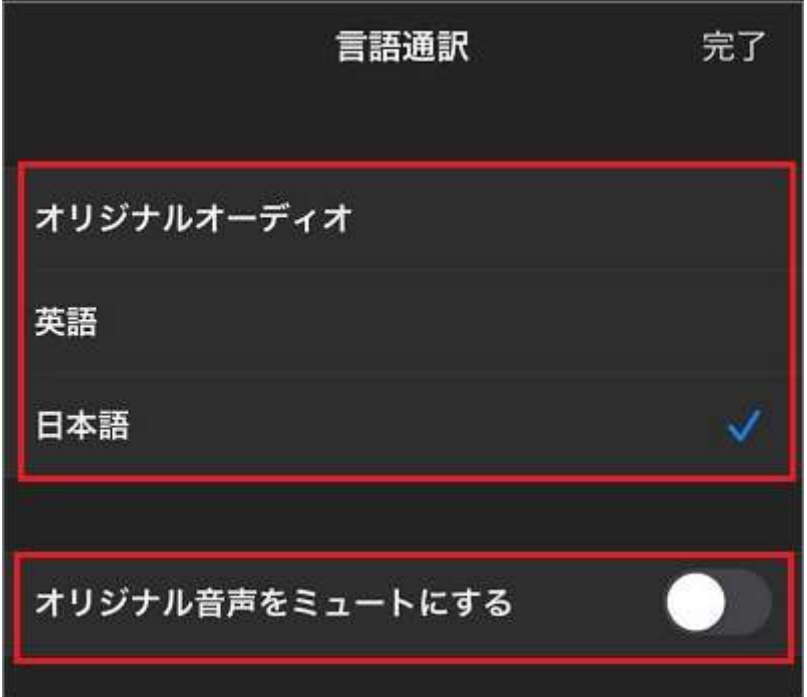

4.(オプション)トグルをタップして[オリジナル音声をミュートにする]をタップします。

5.[完了]をクリックします。

Note:

ダイヤルインまたはコールミーの電話オーディオ機能を利用する場合は、言語通訳を聞け ません。

言語チャネルに参加している参加者は、オーディオのミュートを解除して話すと、メインの オーディオチャネルにブロードキャストして戻すことができます。